## **Hercules Muse Pocket configuration for Virtual DJ (OS X).**

This document will explain how to configure your Hercules Muse Pocket USB soundcard so that it can perform properly with Virtual DJ.

The following subjects will be covered:

- Installation
- OS X 10.5.8 (Leopard) / 10.6 (Snow Leopard) configuration
- Speakers and headphone connections
- Virtual DJ configuration

Before we start, we need to identify your model:

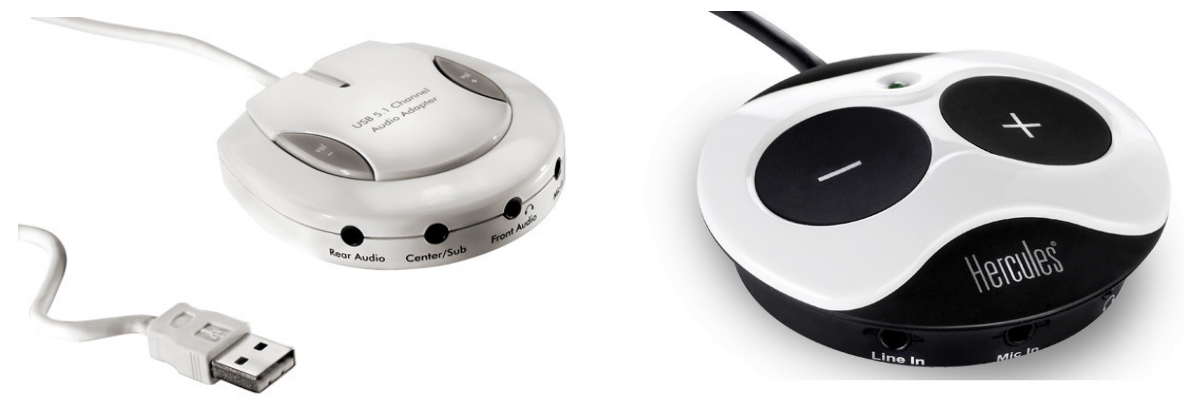

**Muse Pocket LT** Muse XL Pocket LT3

## **INSTALLATION**

The **Hercules Muse Pocket LT** and **Hercules Muse XL Pocket LT3** do not require the installation of any specific drivers. Simply connect it to a USB port of your computer, and OS X will automatically recognize and install standard USB Audio drivers that will allow you to use the Muse Pocket with any multimedia applications.

Once your soundcard is correctly installed, it needs to be configured so that all outputs will be accessible in Virtual DJ. You can do this from **Audio/MIDI Setup**, which can be found in **Applications > Utilities**

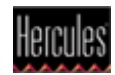

# **OS X 10.5.8 (Leopard) / 10.6.x (Snow Leopard) configuration**

Many devices may be available. The **Muse Pocket LT** will appear as **USB Audio**, while the **Muse Pocket LT3** will appear by name.

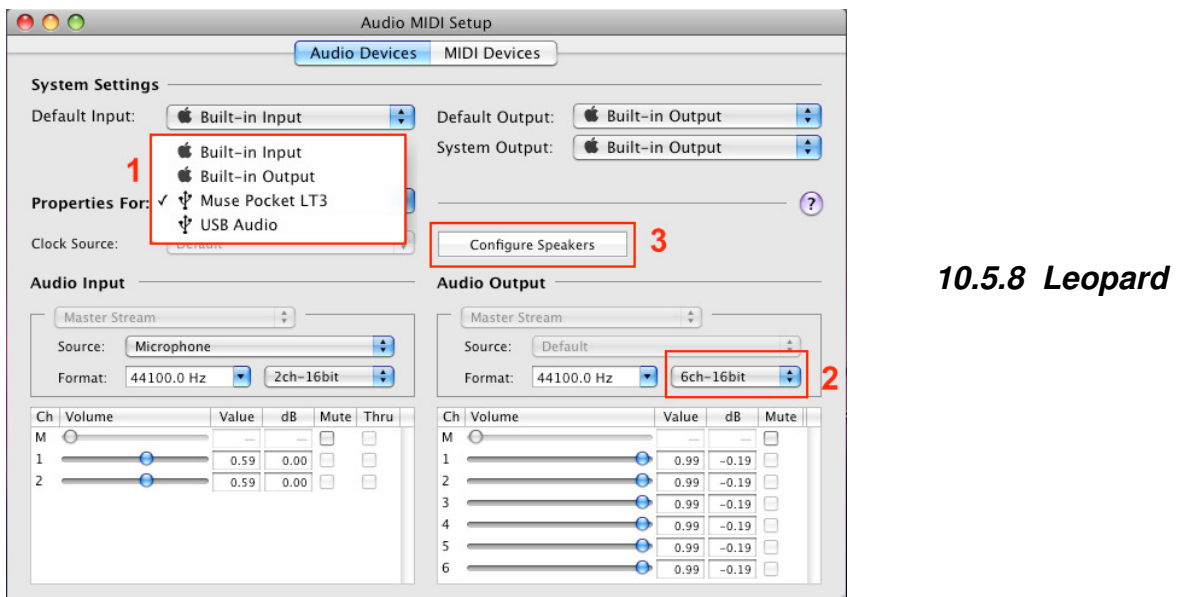

- 1) First, select the souncard you want to configure.
- 2) Next, under **Audio Output**, insure that **6ch** is selected.
- 3) Then, click **Configure Speakers** to launch the **Speaker Setup** wizard.

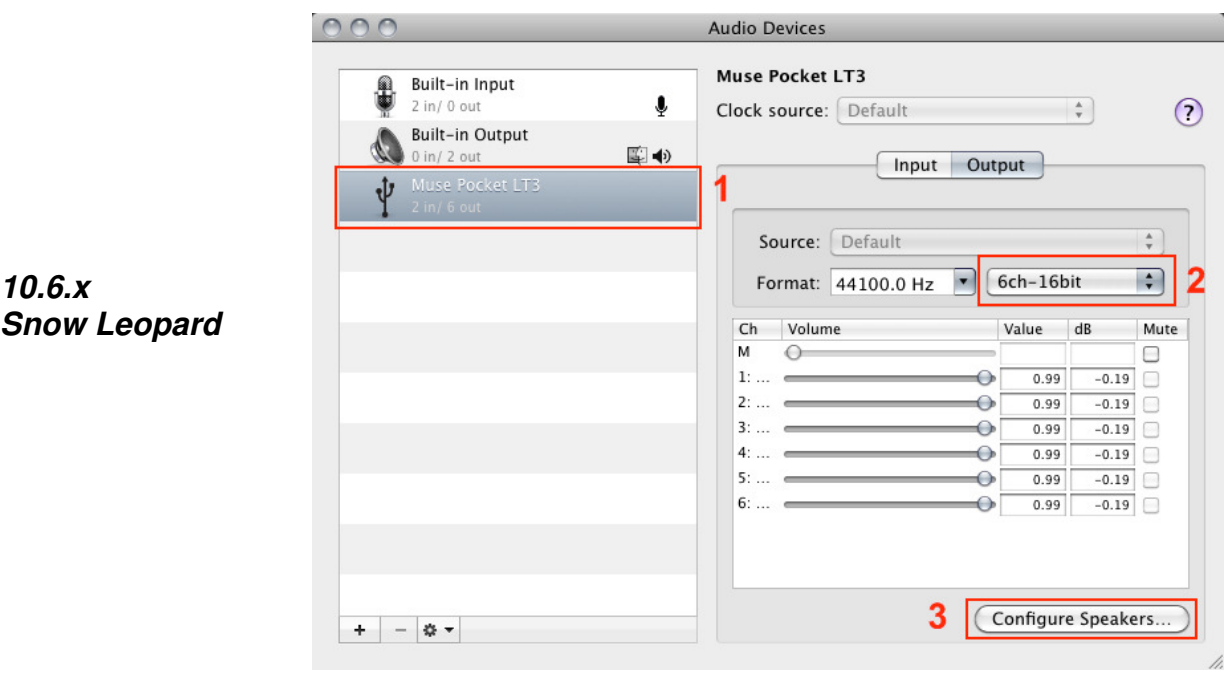

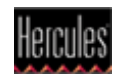

Select **Multichannel**, then **5.1 Surround**.

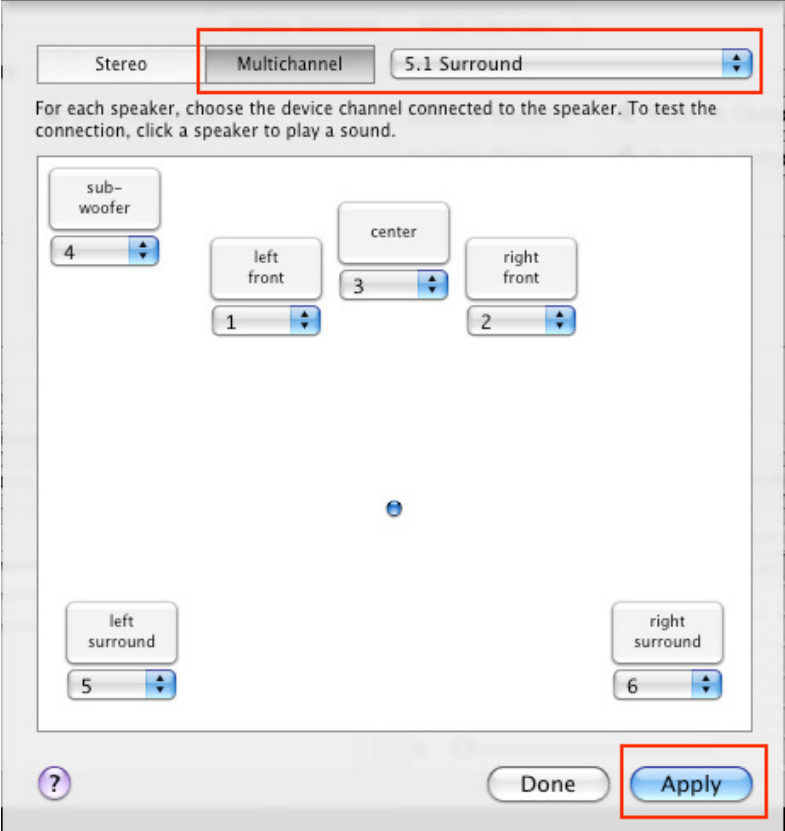

Finally, click **Apply**.

You can also use this interface to test your speakers by clicking on any of the boxes representing the speakers,

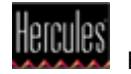

## **Speakers and headphone connections**

Next, proceed to connecting your speakers and headphone to the Muse Pocket.

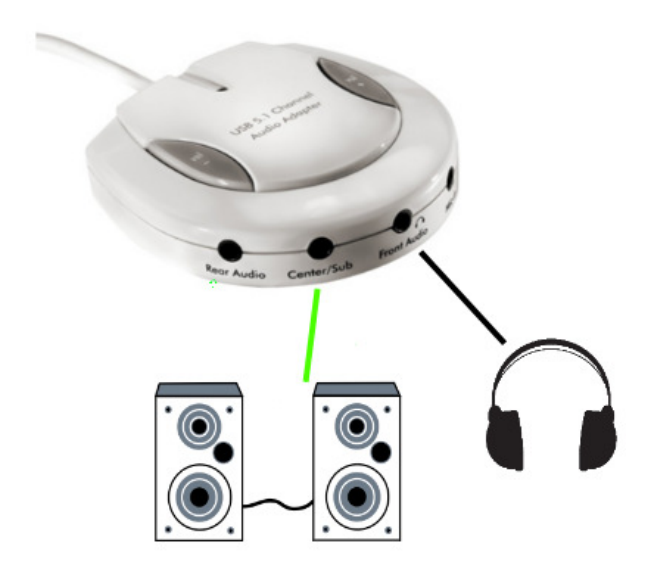

## Muse Pocket LT:

- Connect your speakers to the **Center/Sub** audio output.
- Connect your headphone to the **FRONT** audio Output.

## Muse XL Pocket LT3:

- Connect your speakers to the **Center/Sub** audio output.
- Connect your headphone to the **FRONT** audio Output.

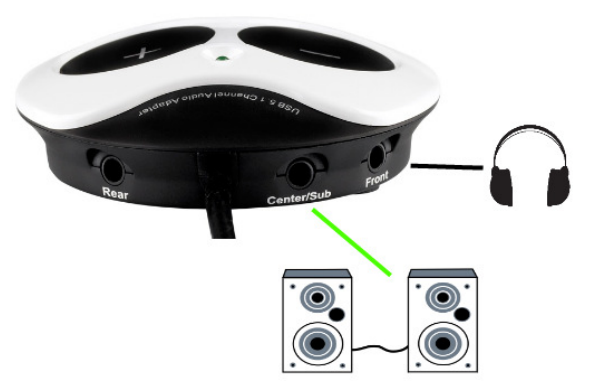

**Important:** DO NOT connect your headphone to the dedicated headphone output, as this will prevent all other outputs from working.

A note regarding 5.1 speakers systems:

- Only connect the FRONT (often coloured green) connector to the soundcard.

- Your system will probably need to be configured in **SURROUND** mode so that the sound can be heard on all speakers (Consult the speaker's user manual for more details).

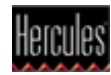

# **Virtual DJ configuration**

The last remaining step is to configure Virtual DJ to use your soundcard.

Be sure to know exactly which version of the software you are using as the interface and terms may vary. The procedure however is essentially the same.

Virtual DJ v4.x or 5.x

Virtual DJ LE: (included with **DJ Control Steel** and **DJ Control MP3** )

In the **Sound Setup** tab, the configuration should look like this:

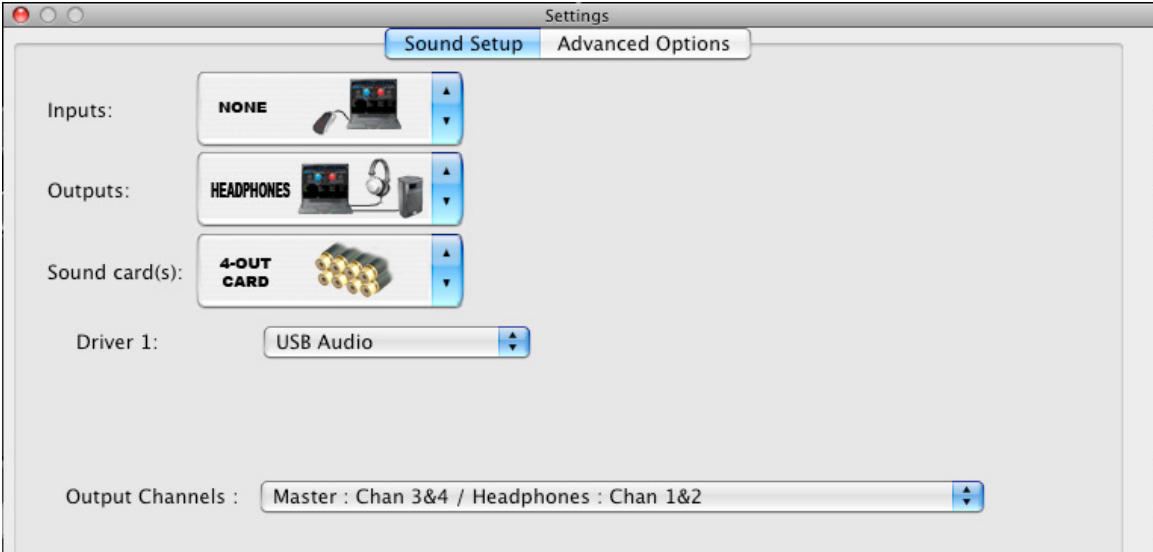

Inputs: **None**

Outputs: **Headphone**

Sound card(s): **4-out card**

Then for the 2 sub-menus:

Driver 1: **USB audio / Muse Pocket LT3**

Output channels: **Master: Channel 3&4 / Headphones: Channel 1&2** 

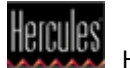

#### Virtual DJ v6.x

## Virtual DJ LE (included with **DJ Control MP3 e2**)

In the **Sound Setup** tab, the configuration should look like this:

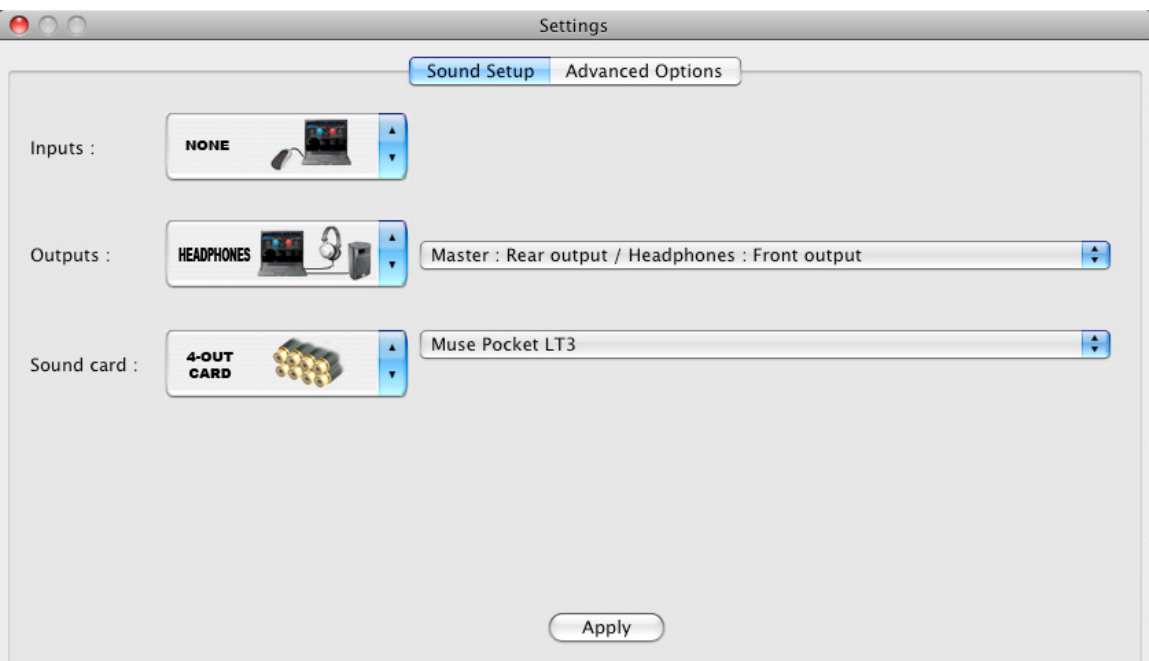

Inputs: **None**

Outputs: **Headphone** > **Master: Rear output/ headphones: Front output**

Sound card(s): **4-Out card** > **USB audio / Muse Pocket LT3**

**The configuration is now complete. The Hercules Muse Pocket USB soundcard is now ready to be used with Virtual DJ.** 

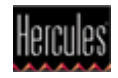